# Anzeigen von Statistiken zum Generic Attribute Registration Protocol (GARP) VLAN Registration Protocol (GVRP) für Managed Switches der Serie 300

## Ziel

Mithilfe des Generic Attribute Registration Protocol (GARP) VLAN Registration Protocol (GVRP) können Switches und andere Bridge-Netzwerkgeräte mit GVRP-Funktionen VLAN-Konfigurationsinformationen auf einzigartige Weise austauschen und dynamisch verwaltete VLANs zulassen.

GARP-Pakete können mehrere Nachrichten enthalten, und jede Nachricht kann mehrere Attribute enthalten. Jede Nachricht verfügt über einen Attributtyp, und jedes Attribut verfügt über eine Länge, ein Ereignis und einen Wert. Das Ereignis in einem Attribut bestimmt, ob das Attribut registriert oder entfernt wird und ob eine eigene Nachricht gesendet werden soll. Ein GVRP-Teilnehmer sendet die VLAN-ID in GARP-Paketen, und der Switch kann das VLAN aufzeichnen, in dem sich ein Gerät befindet und über welchen Port es erreicht werden kann.

Auf der Seite Statistik der Webschnittstelle für Managed Switches der Serie 300 werden alle GVRP-Aktivitäten für die für GVRP konfigurierte Schnittstelle angezeigt. In diesem Artikel wird erläutert, wie Sie die GVRP-Statistiken für die Managed Switches der Serie 300 anzeigen.

### Anwendbare Geräte

·Managed Switches der Serie SF/SG 300

### **Softwareversion**

·1.3.0.62

### GVRP-Statistiken anzeigen

Hinweis: Der globale GVRP-Status muss aktiviert sein. Außerdem muss GVRP auf der Schnittstelle aktiviert sein, die Sie GVRP-Statistiken anzeigen möchten. Weitere Informationen zur GVRP-Konfiguration finden Sie im Artikel Konfiguration des GARP VLAN Registration Protocol (GVRP) für Managed Switches der Serie 300.

Schritt 1: Melden Sie sich beim Webkonfigurationsprogramm an, und wählen Sie Status und Statistics > GVRP aus. Die Seite GVRP wird geöffnet:

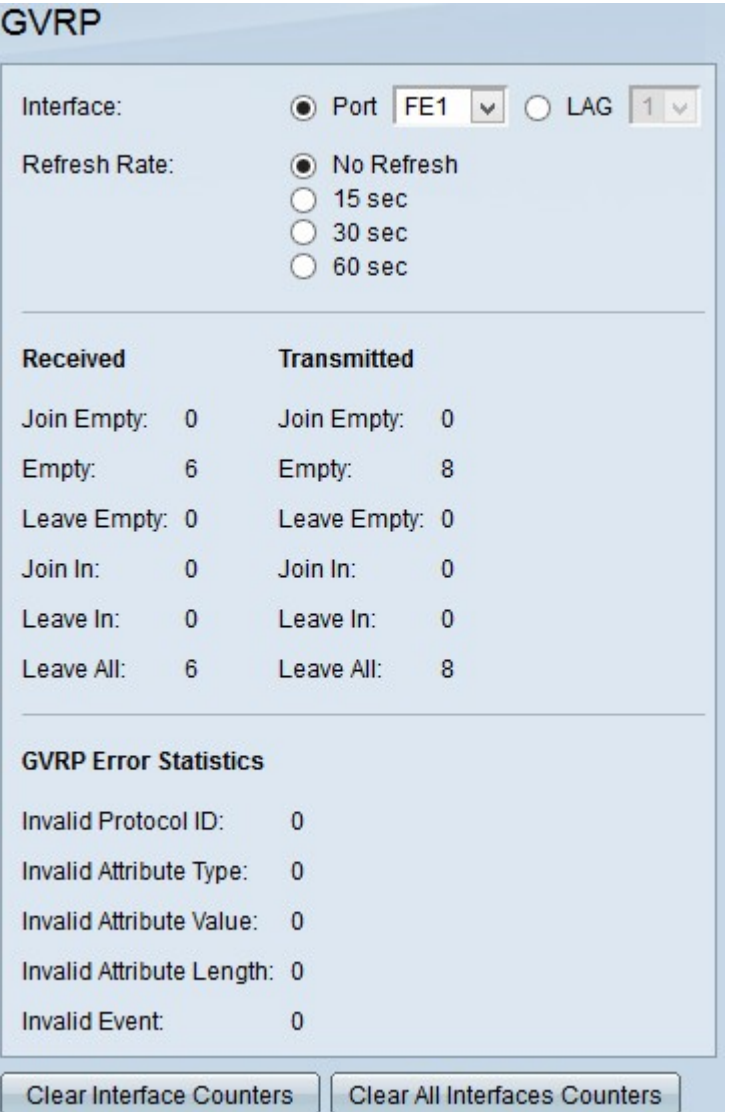

Schritt 2: Klicken Sie im Feld Schnittstelle auf das Optionsfeld für einen der verfügbaren Schnittstellentypen. Folgende Schnittstellentypen stehen zur Verfügung:

·Port (Port): Wählen Sie in der Dropdown-Liste "Port" (Port) den physischen Port aus, von dem Sie GVRP-Statistiken anzeigen möchten.

·LAG: Wählen Sie aus der Dropdown-Liste Link Aggregation Group (LAG) den LAG-Port aus, von dem Sie GVRP-Statistiken anzeigen möchten. Ein LAG-Port ist ein logischer Port, der die Funktionen mehrerer physischer Ports kombiniert, um mehr Bandbreite bereitzustellen.

Schritt 3: Klicken Sie auf eine der verfügbaren Optionen, um die GVRP-Statistikinformationen im Feld "Refresh Rate" (Aktualisierungsrate) zu aktualisieren. Folgende Optionen stehen zur Verfügung:

·No Refresh (Keine Aktualisierung): Wählen Sie diese Option, um die GVRP-Seite nicht zu aktualisieren.

·15 Sek.: Wählen Sie diese Option, um die GVRP-Seite alle 15 Sekunden zu aktualisieren.

·30 Sek.: Wählen Sie diese Option, um die GVRP-Seite alle 30 Sekunden zu aktualisieren.

·60 Sek.: Wählen Sie diese Option, um die GVRP-Seite alle 60 Sekunden zu aktualisieren.

Auf der GVRP-Seite werden die folgenden Informationen zum GVRP-Datenverkehr auf der ausgewählten Schnittstelle angezeigt:

·Empfangs-/übermittelte GVRP-Pakete:

- Join Empty (Leer beitreten): Anzahl der Pakete, die gesendet werden, um ein Attribut zu deklarieren, das nicht auf dem Gerät registriert ist, das das Attribut gesendet hat.

- Empty (Leer): Anzahl der Pakete, die gesendet werden, um andere Geräte zum Senden von "Join In" und "Join Empty Packages" (Leere Pakete verbinden) aufzufordern.

- Leer lassen - Anzahl der Pakete, die gesendet werden, um ein Attribut zu entfernen, das nicht auf dem Gerät registriert ist, das es sendet.

- Join (Anmelden) - Anzahl der Pakete, die gesendet werden, um ein auf dem Gerät registriertes Attribut zu deklarieren, das das Attribut gesendet hat.

- Leave In (Einlass): Anzahl der Pakete, die gesendet werden, um ein auf dem Gerät, das das Attribut gesendet hat, registriertes Attribut zu entfernen.

- Leave All (Alle belassen): Anzahl der Pakete, die zum Entfernen aller Attribute gesendet werden.

·GVRP-Fehlerstatistiken

- Invalid Protocol ID (Ungültige Protokoll-ID) - Anzahl der Pakete mit Protokoll-ID-Fehlern.

- Invalid Attribute Type (Ungültiger Attributtyp): Anzahl der Pakete mit Fehlern in der Nachricht.

- Invalid Attribute Value (Ungültiger Attributwert): Anzahl der Pakete mit Fehlern im Attributwert. Der Attributwert enthält die VLAN-ID.

- Ungültige Attributlänge - Anzahl der Pakete mit Fehlern in der Attributlänge.

- Invalid Attribute Event (Ungültiges Attributereignis): Anzahl der Pakete mit Attributereignisfehlern. Das Attributereignis beschreibt das Ereignis, das bei Erhalt für dieses Attribut ausgeführt werden soll.

 Schritt 4: (Optional) Um die GVRP-Datenverkehrsstatistiken für die ausgewählte Schnittstelle zu löschen, klicken Sie auf Schnittstellenzähler löschen.

Schritt 5: (Optional) Um die Zähler aller Schnittstellen zu löschen, klicken Sie auf Alle Schnittstellenindikatoren löschen.